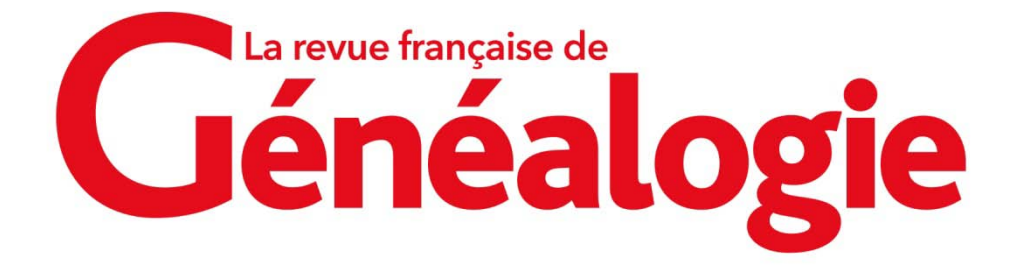

## **Téléchargement de l'application Internet & Généalogie 2023 : nos réponses à vos questions**

**Où trouver l'application une fois que vous l'avez téléchargée ?**

Quel navigateur utilisez-vous ?

rfg 2023-win.exe.zip

Sur **Mozilla Firefox**, cliquez sur la flèche en haut à droite de votre écran.

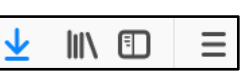

Sur **Google Chrome**, cliquez sur la fenêtre en bas à gauche de votre écran.

Sur **Microsoft Edge**, cliquez sur « Ouvrir un fichier », en haut à droite de votre écran.

rfg\_2023-win.exe.zip Ouvrir un fichier

## **L'installation de l'application est bloquée par Windows Defender SmartScreen.**

Une fenêtre s'affiche indiquant que « Windows Defender SmartScreen a empêché le démarrage d'une application non reconnue. L'exécution de cette application peut mettre votre ordinateur en danger. Informations complémentaires ». Seul le bouton « Ne pas exécuter » apparaît.

En cliquant sur « Informations complémentaires », vous afficherez le bouton « Exécuter quand même » qui vous permettra d'installer l'application.

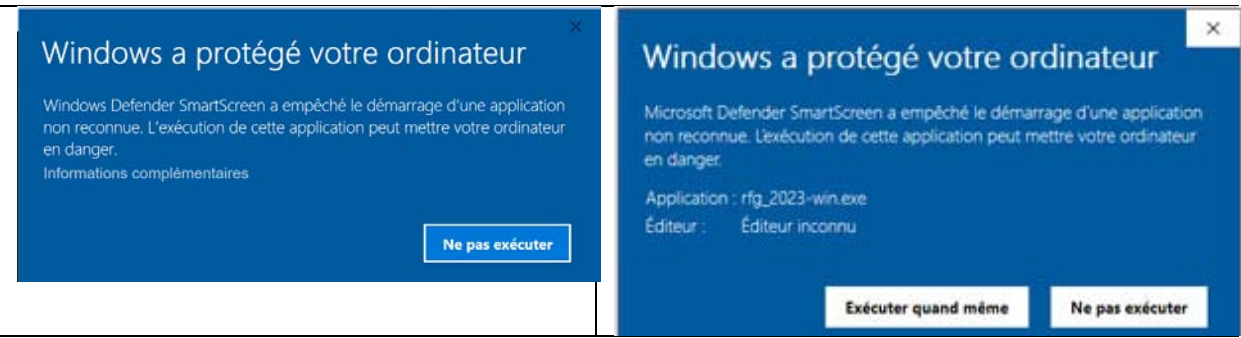

Une icône pour accéder rapidement à l'application s'affiche le bureau de votre ordinateur.